#### **GIGA-BYTE TECHNOLOGY CO., LTD.**"**( GBT**"**)**版權所有 未經**GBT**書面許

版 權

 $\begin{array}{c|c} \hline \quad \quad & \quad \quad & \quad \quad \\ \hline \quad \quad & \quad \quad & \quad \quad \\ \hline \end{array}$ 

商 標

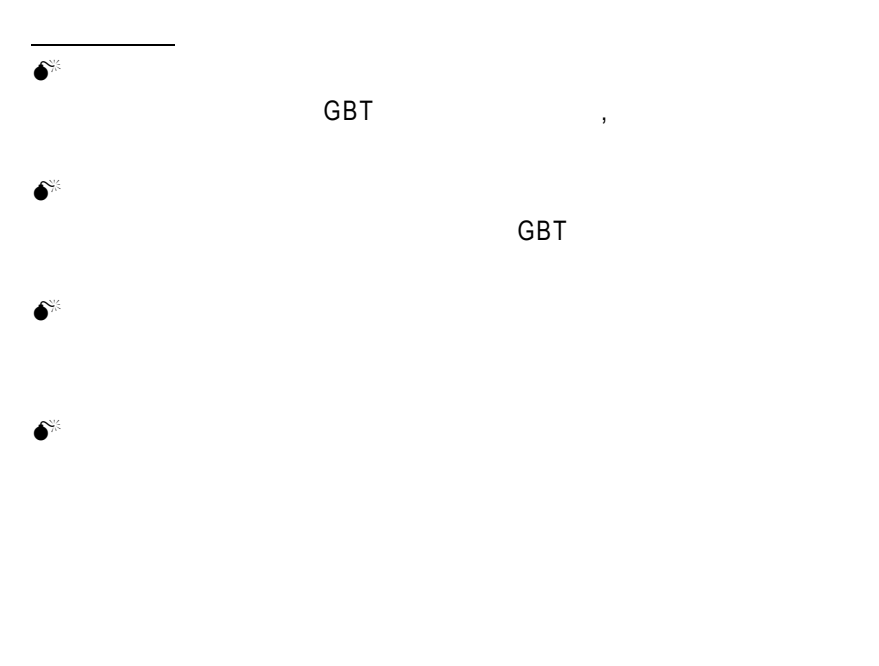

2003 7 9

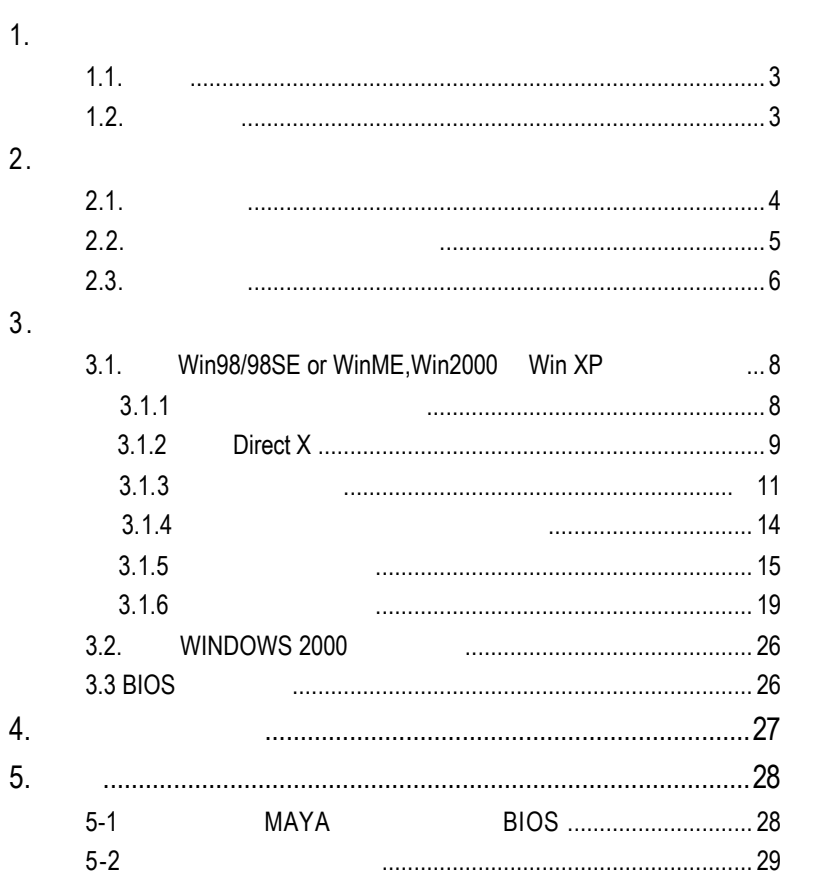

 $\mathbf{r}$ 

 $\overline{\overline{\mathbb{u}}}$ 

 $\overline{2}$ 

# **1.**簡介

 $1.1.$ 

 $\mathbf{||}$ 

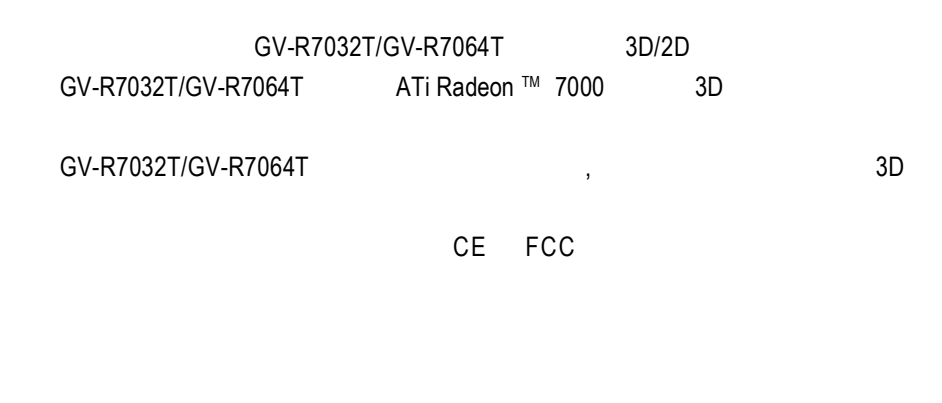

 $1.2.$ 

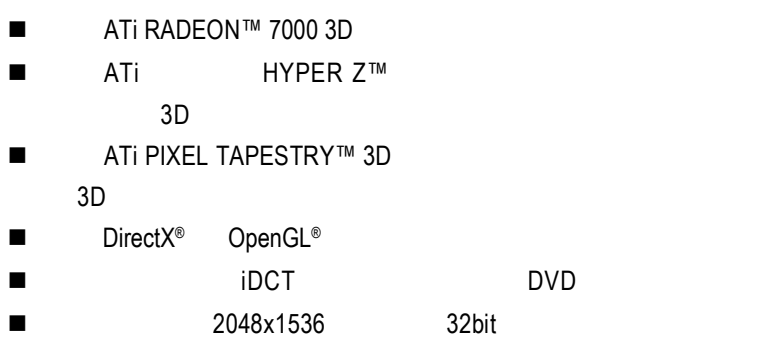

 $\blacksquare$  AGP  $\blacksquare$  AGP  $\blacksquare$  AGP 2X/4X

TV-OUT

# **2.**硬體安裝

 $2.1.$ 

#### GV-R7032T/GV-R7064T

- $\blacksquare$  GV-R7032T/GV-R7064T
- n 使用手冊一本
- $\blacksquare$  GV-R7032T/GV-R7064T
- n DVD

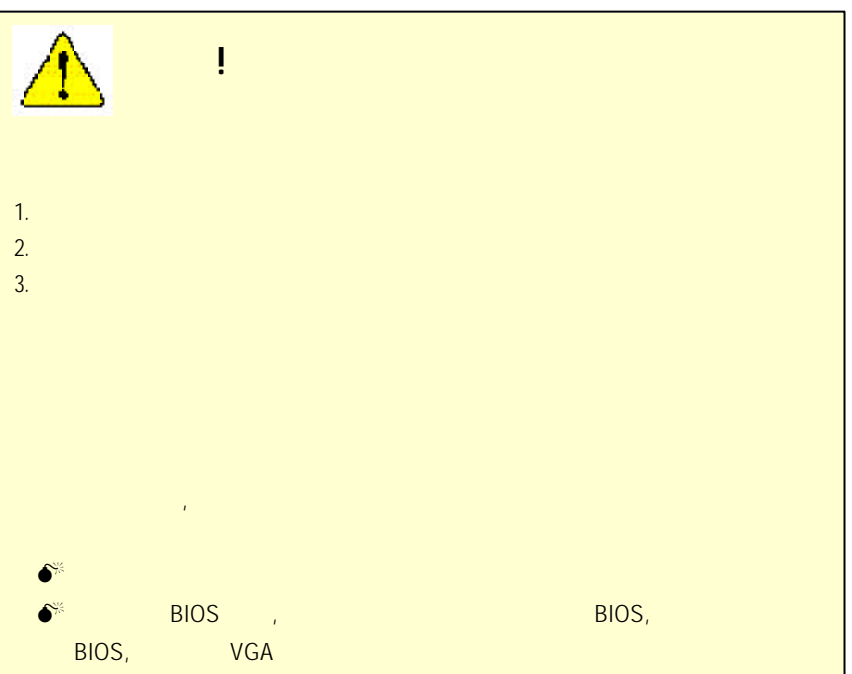

# **2.**硬體安裝

 $2.1.$ 

#### GV-R7032T/GV-R7064T

- $\blacksquare$  GV-R7032T/GV-R7064T
- n 使用手冊一本
- $\blacksquare$  GV-R7032T/GV-R7064T
- n DVD

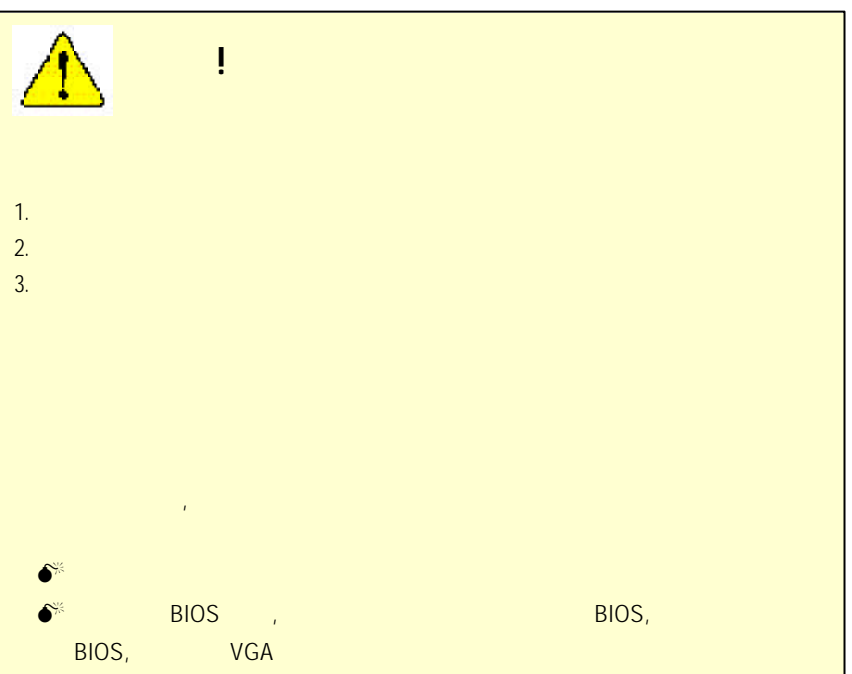

 $2.2.$ GV-R7032T ( 32MB DDRAM) GV-R7064T ( 64MB DDRAM)

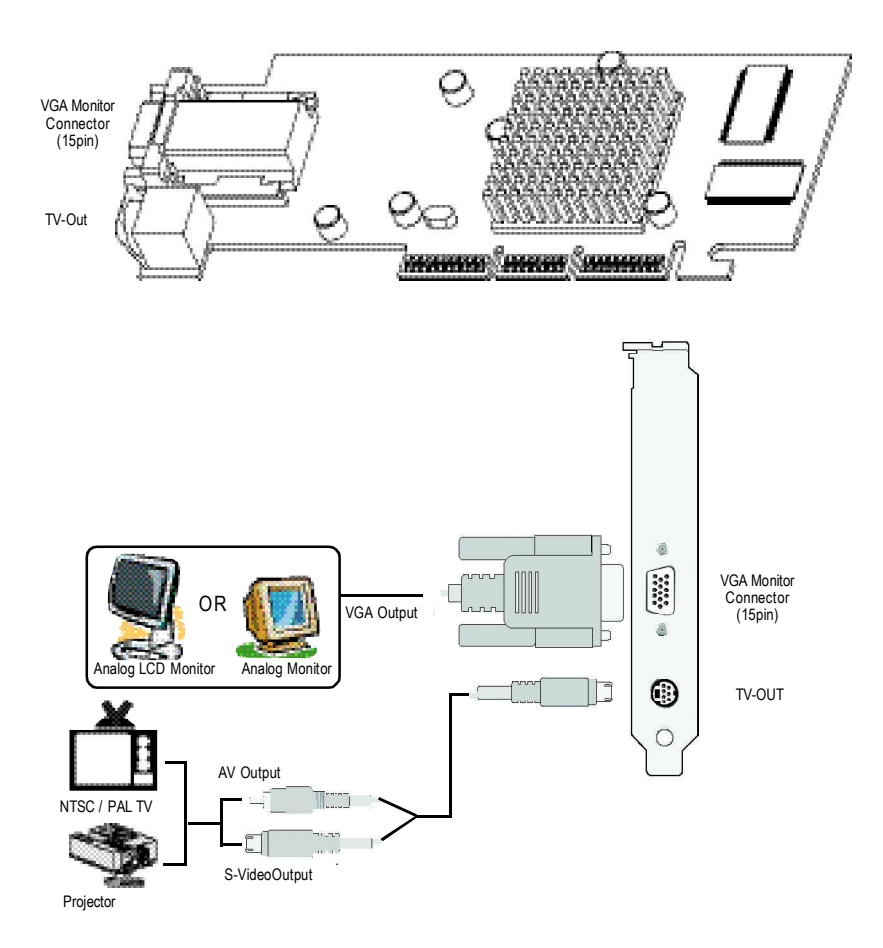

GV-R7032T/GV-R7064T - 5 -

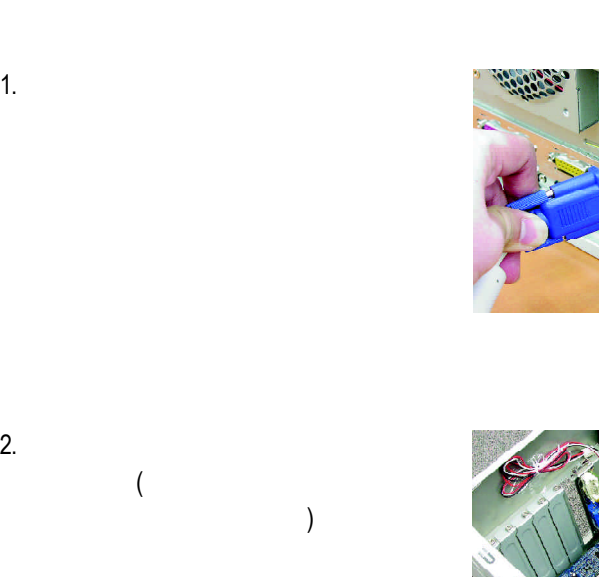

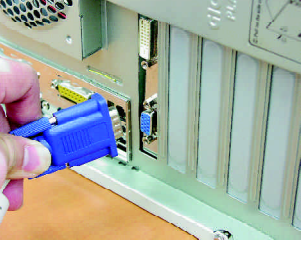

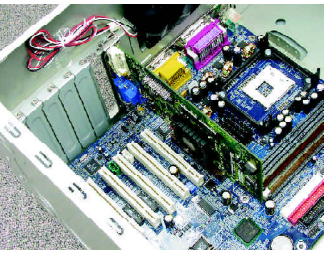

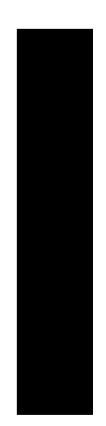

 $\begin{array}{|c|c|} \hline \quad \quad & \quad \quad & \quad \quad & \quad \quad \\ \hline \quad \quad & \quad \quad & \quad \quad & \quad \quad \\ \hline \end{array}$ 

 $\begin{array}{c} \hline \end{array}$ 

 $3.$ 

 $2.3.$ 

 $\Box$ 

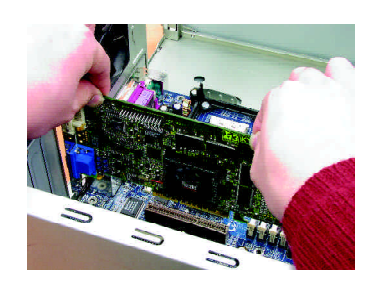

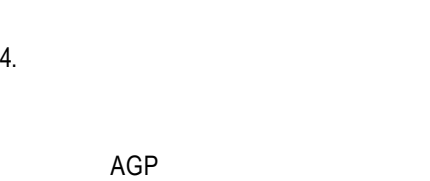

 $\begin{array}{c} \hline \end{array}$ 

 $5.$ 

 $\star$ AGP

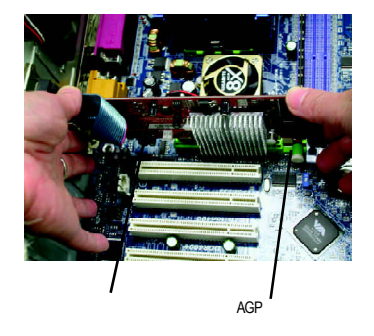

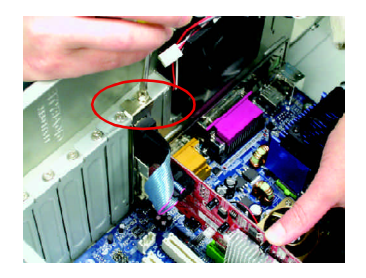

 $6.$  $15$ -pin

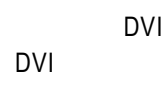

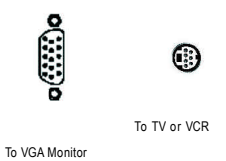

 $\begin{array}{c} \hline \end{array}$ 

### GV-R7032T/GV-R7064T - 7 -

**3.**安裝驅動程式

CD-ROM D: Windows XP

#### **3.1.**安裝 **Win ®98 /98SE, WinME Win200,WinXP** 的驅動程式

Windows®98/98SE Windows ME Windows 2000,Windows XP

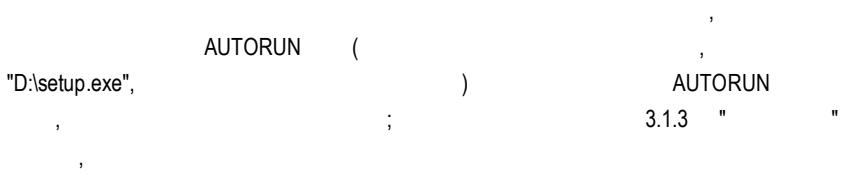

#### $3.1.1$

- $\bullet$ <sup> $\bullet$ </sup> Microsofe Windows  $\bullet$ , GV-R7032T/GV-R7064T , and the control of the control (Winsows98/98SE Windows ME) DirectX
- $\bullet$  GV-R7032T/GV-R7064T INTEL (SIS, ALI VIA ), intervals and the set of  $\mathcal{S}$ 
	- 1.  $2.$ 
		-

#### 3.1.2. **DirectX**

Microsoft DirectX 3D Windows® 98/98 SE Windows® 2000/ME/XP 3D

 $\bullet^{\!*}$  Windows® 98/98 SE Windows® 2000/ME/XP DirectX MPEG

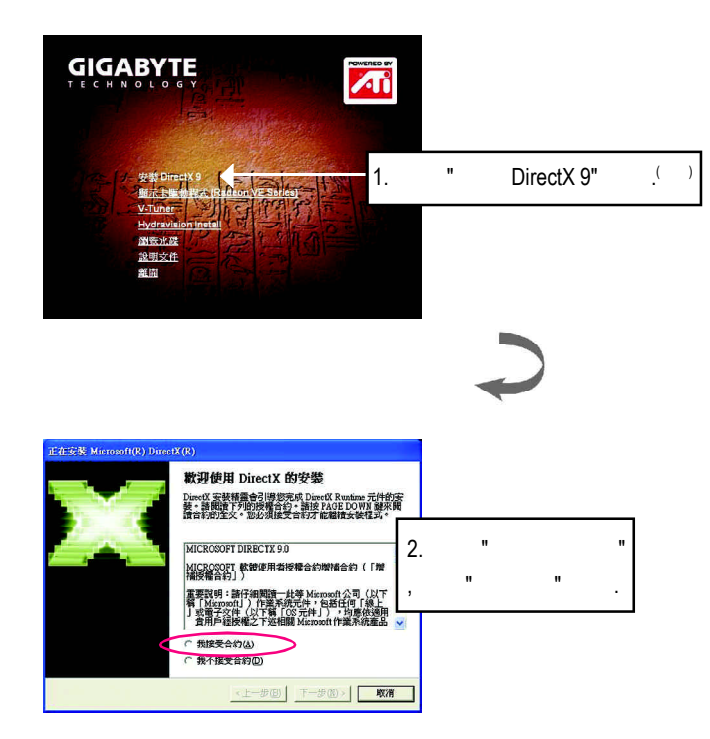

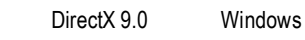

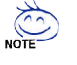

DirectX 8.1, The DirectX 9.0, and DirectX 9.0, and DirectX 9.0, and DirectX 9.0, and DirectX 9.0, and DirectX 9.0, and DirectX 9.0, and DirectX 9.0, and DirectX 9.0, and DirectX 9.0, and DirectX 9.0, and DirectX 9.0, and D DirectX 8.1

GV-R7032T/GV-R7064T - 9 -

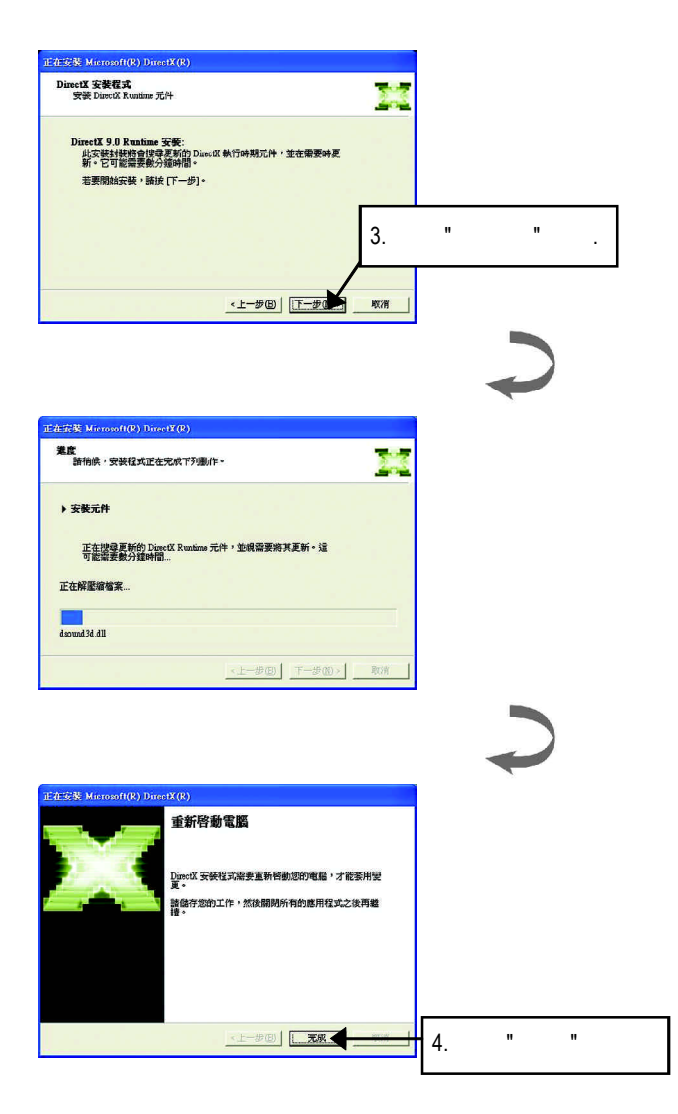

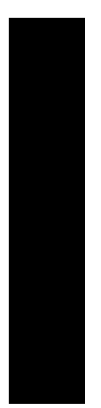

DirectX

 $\begin{array}{c|c} \hline \quad \quad & \quad \quad & \quad \quad \\ \hline \quad \quad & \quad \quad & \quad \quad \\ \hline \end{array}$ 

 $3.1.3$ Step 1:

GV-R7032T/GV-R7064T , Windows "New Hardware Found" "Do not install a driver" 
OK . Step 2: Standard PCI Graphics Adapter (VGA)

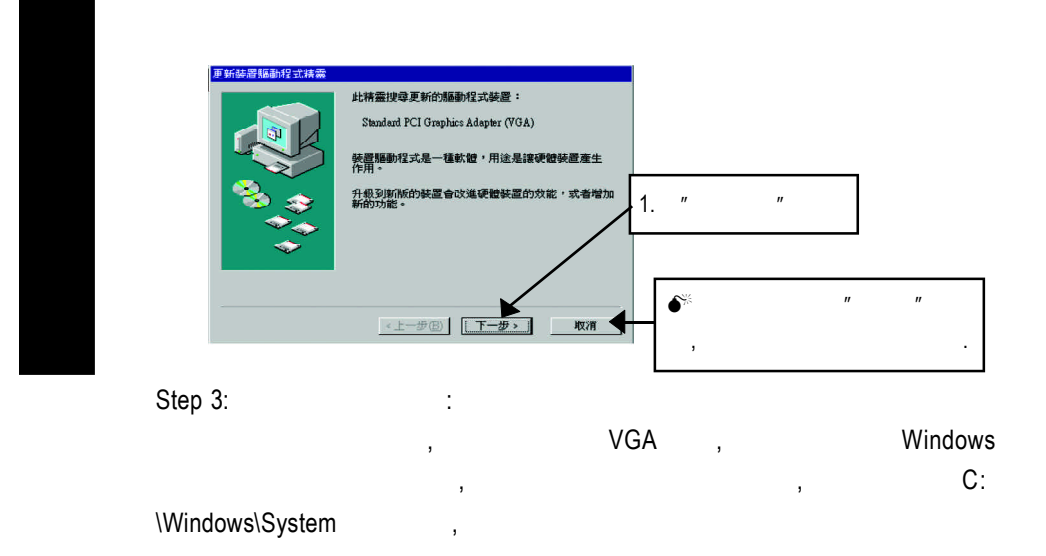

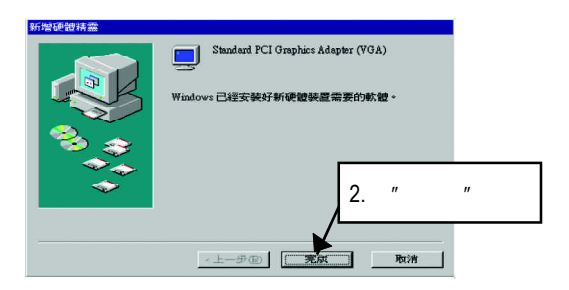

GV-R7032T/GV-R7064T - 11 -

Step 4:

 $\Box$ 

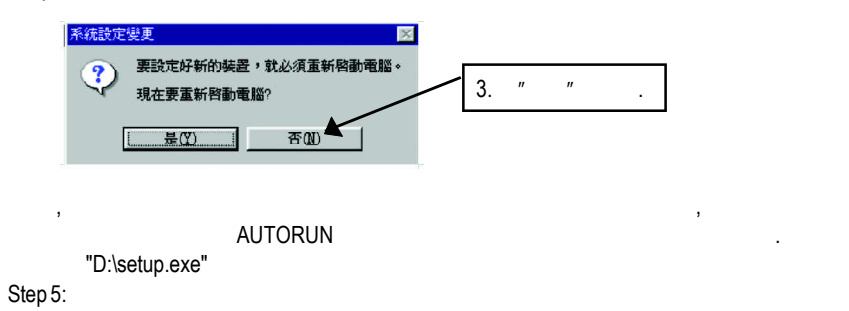

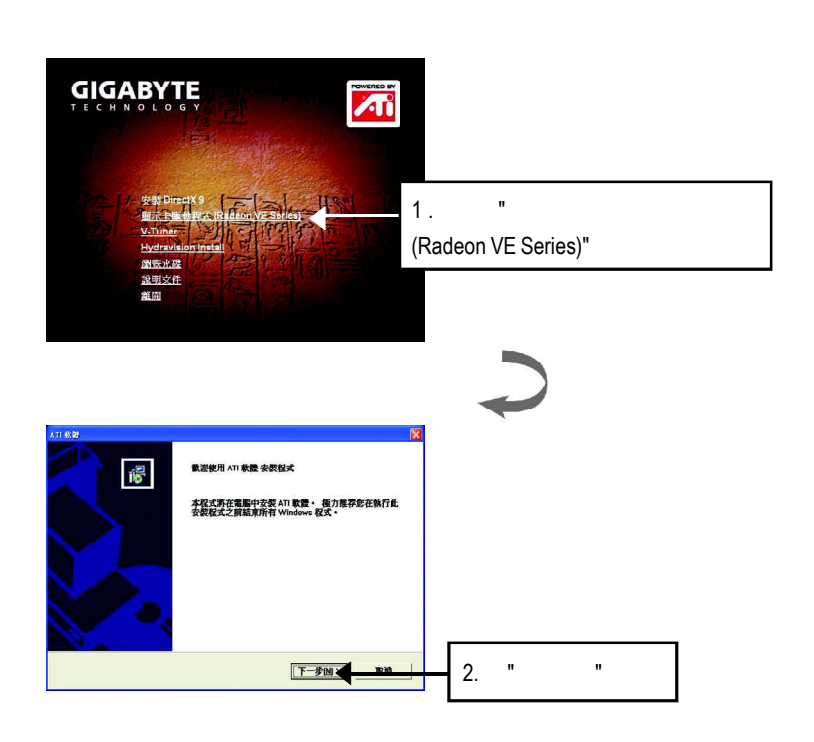

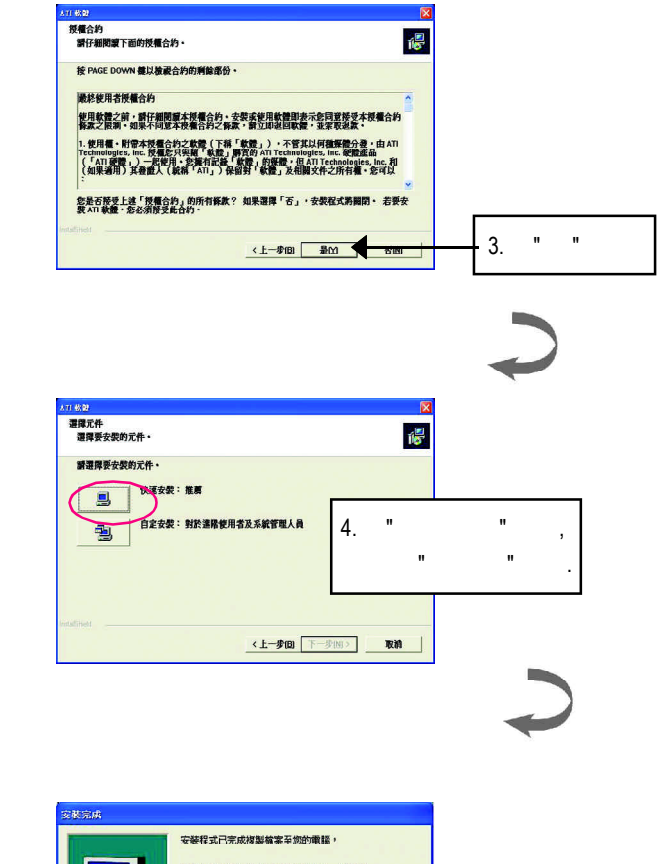

 $\begin{array}{c|c|c|c|c} \hline \quad \quad & \quad \quad & \quad \quad & \quad \quad \\ \hline \end{array}$ 

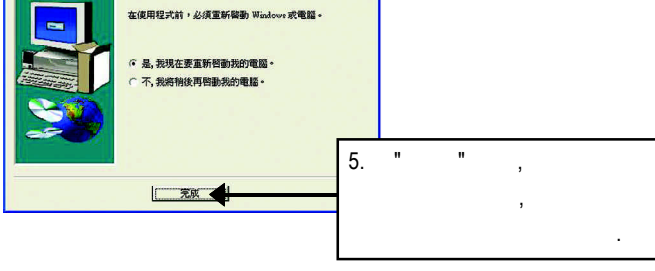

#### **3.1.4** 驅動程式光碟之附屬公用程式

覽驅動程式光碟.

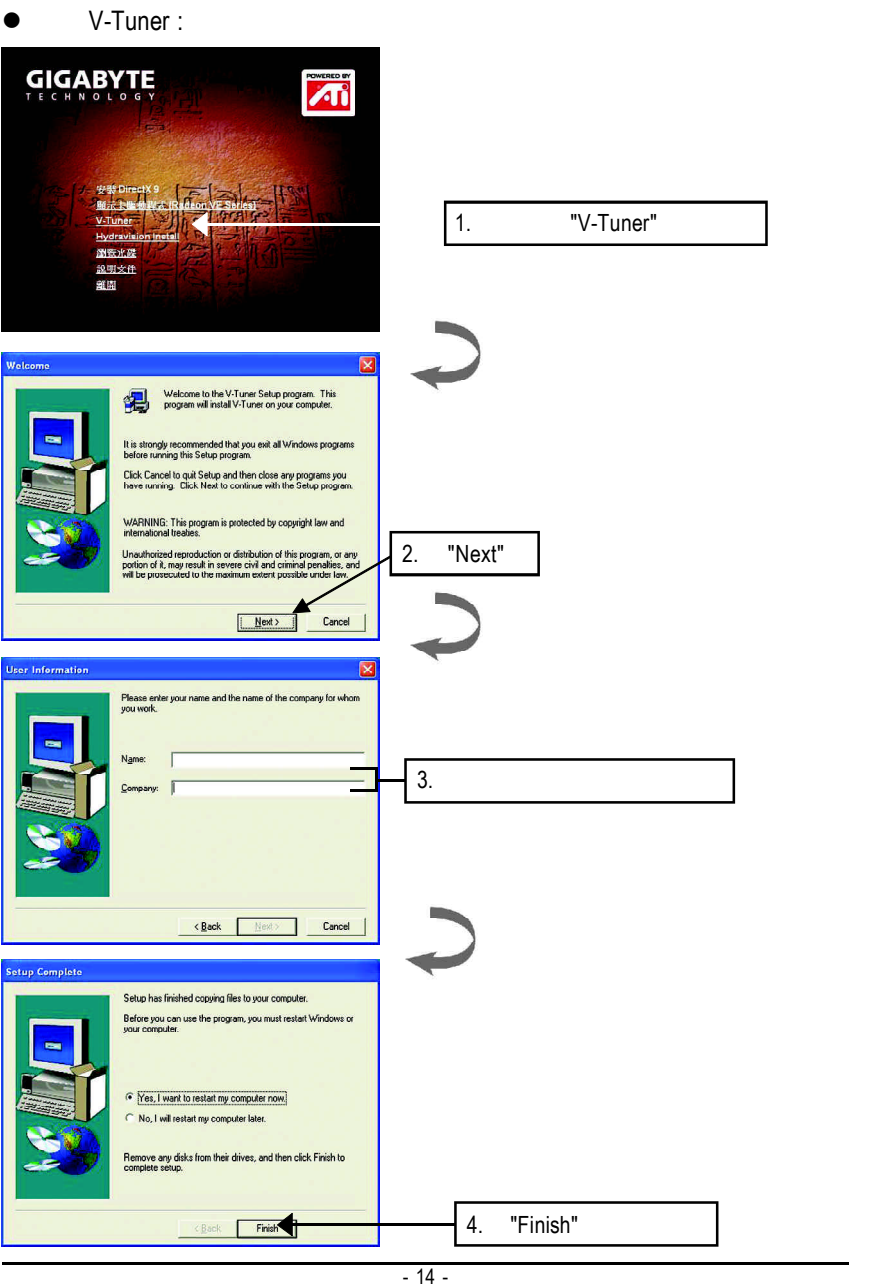

此片光碟效能包括軟體和其他有用的附屬公用程式.詳細細節請逐一瀏

## $3.1.5.$

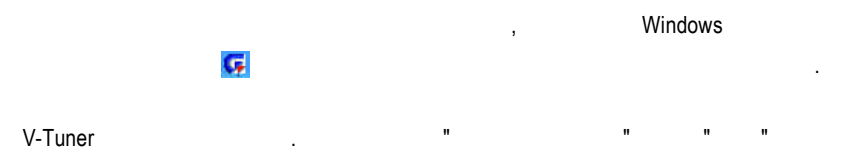

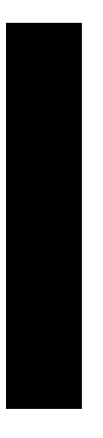

 $\begin{array}{c|c} \hline \quad \quad & \quad \quad & \quad \quad \\ \hline \quad \quad & \quad \quad & \quad \quad \\ \hline \end{array}$ 

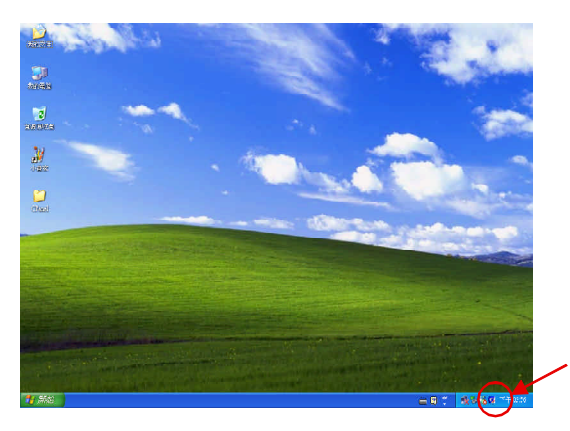

 $H = 2H$  "  $H = 2H$ "  $H = 2H$ "  $H = 2H$ "  $H = 2H$ "  $H = 2H$ "  $H = 2H$ "  $H = 2H$ "  $H = 2H$ "  $H = 2H$ "  $H = 2H$ "  $H = 2H$ "  $H = 2H$ "  $H = 2H$ "  $H = 2H$ "  $H = 2H$ "  $H = 2H$ "  $H = 2H$ "  $H = 2H$ "  $H = 2H$ "  $H = 2H$ "  $H = 2H$ "  $H = 2H$ "  $H = 2H$ "  $H =$ 

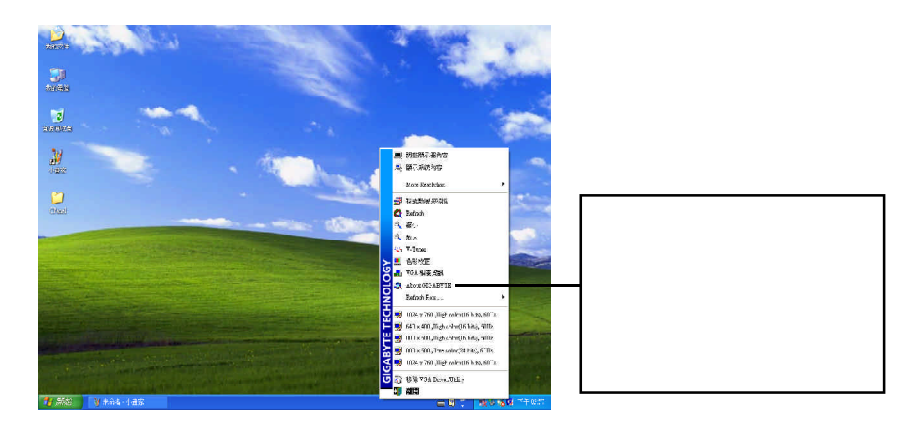

GV-R7032T/GV-R7064T - 15 -

 $\overline{\phantom{a}}$ 

### **V-Tuner (**超頻工具**)**

.

V-Tuner (CoreClock Memory Clock)

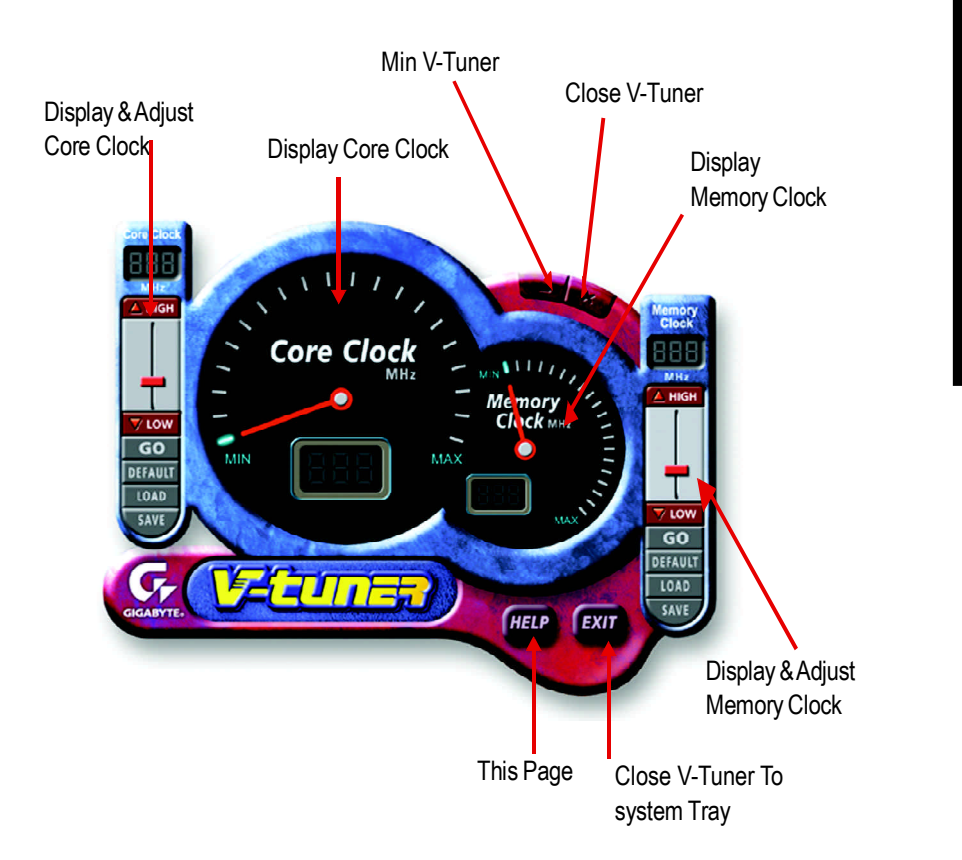

 $-16$  -

#### **VGA Info**

 $VGA$  Info  $\blacksquare$ 

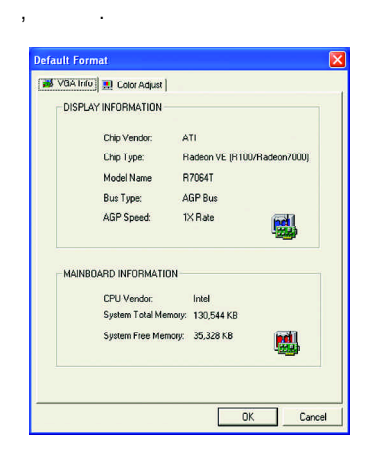

### **Color Adjust**

Color Adjust the Color Adjust the Color Adjust the Color Adjust the Color Adjust the Color Adjust the Color Adjust the Color Adjust the Color Adjust the Color Adjust the Color Adjust the Color Adjust the Color Adjust the C

值調整.

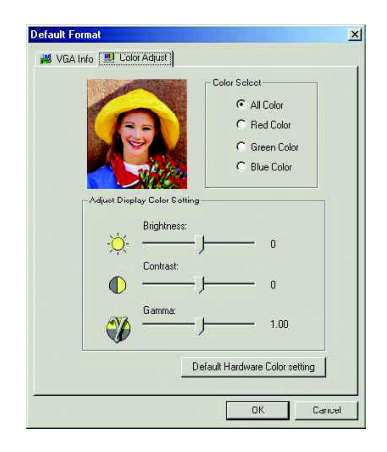

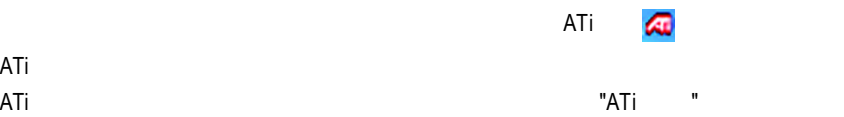

 $ATi$ 

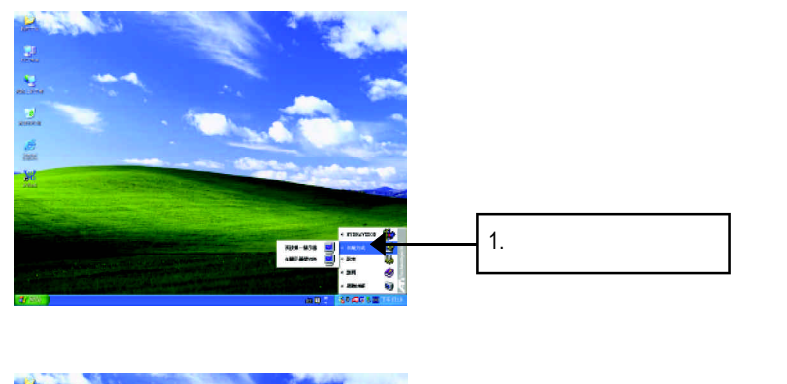

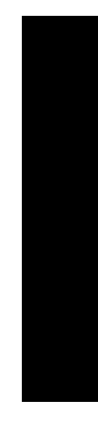

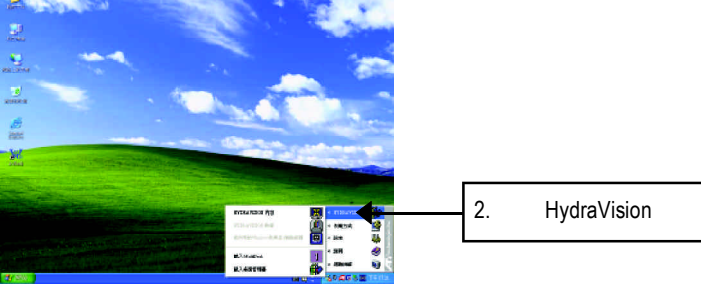

HydraVision<sup>™</sup>  $\mathbf{m}$ 

ATi

 $\begin{array}{c|c} \hline \quad \quad & \quad \quad & \quad \quad \\ \hline \quad \quad & \quad \quad & \quad \quad \\ \hline \end{array}$ 

HydraVision<sup>™</sup>  $\blacksquare$ 

 $\ldots$ 

HydraVision<sup>™</sup> ™提供了許多功能:使用者定義的熱鍵,可調整的顯示效果,應用程式

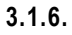

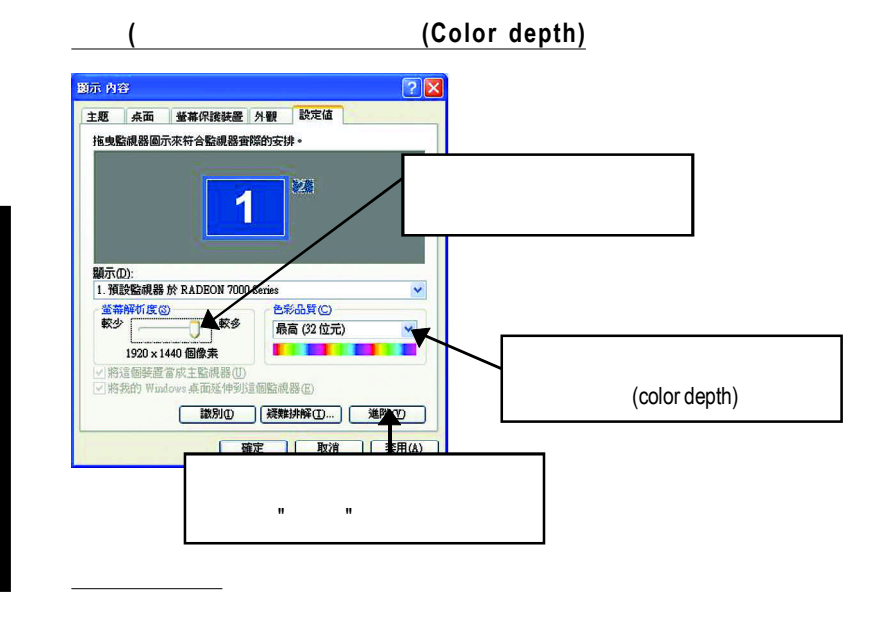

- n 版本資訊提供您顯示卡的詳細軟硬體資料。
- n 重新啟動所有的警告訊息
- ATI
- ATI
- n 禁止快速解析度功能  $\blacksquare$

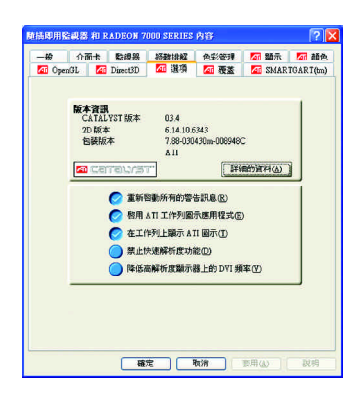

GV-R7032T/GV-R7064T - 19 -

#### **OpenGL**

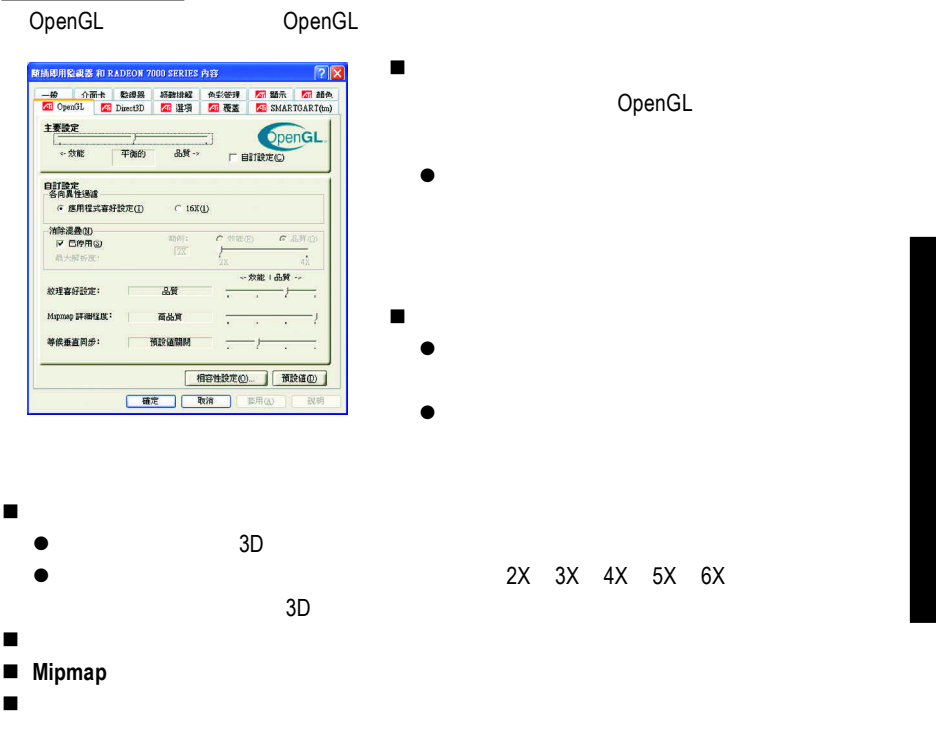

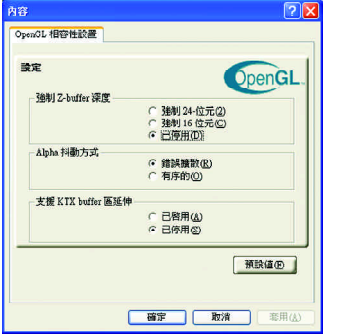

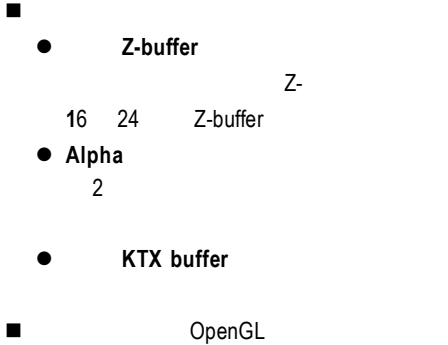

#### **Direct 3D**

Direct 3D

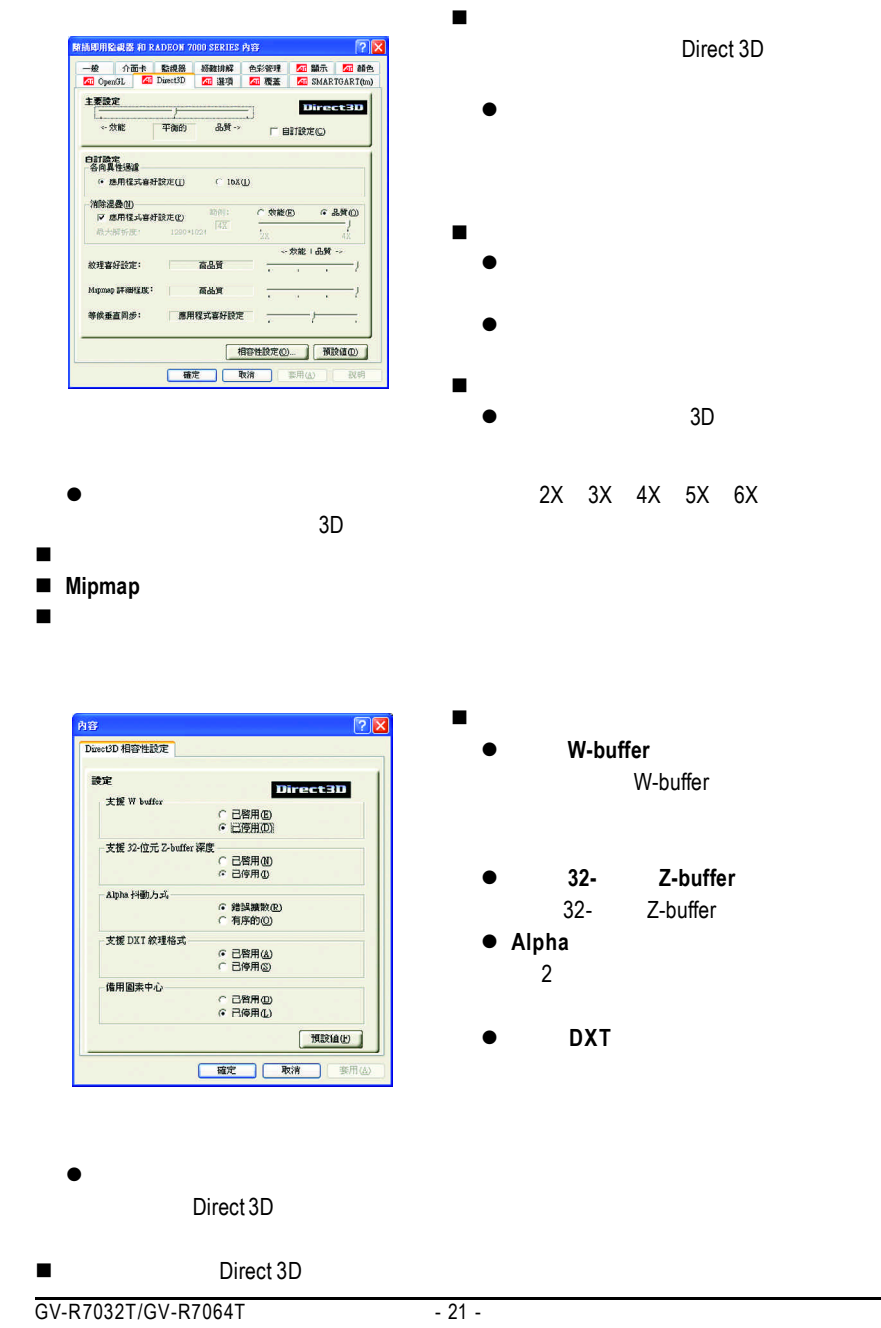

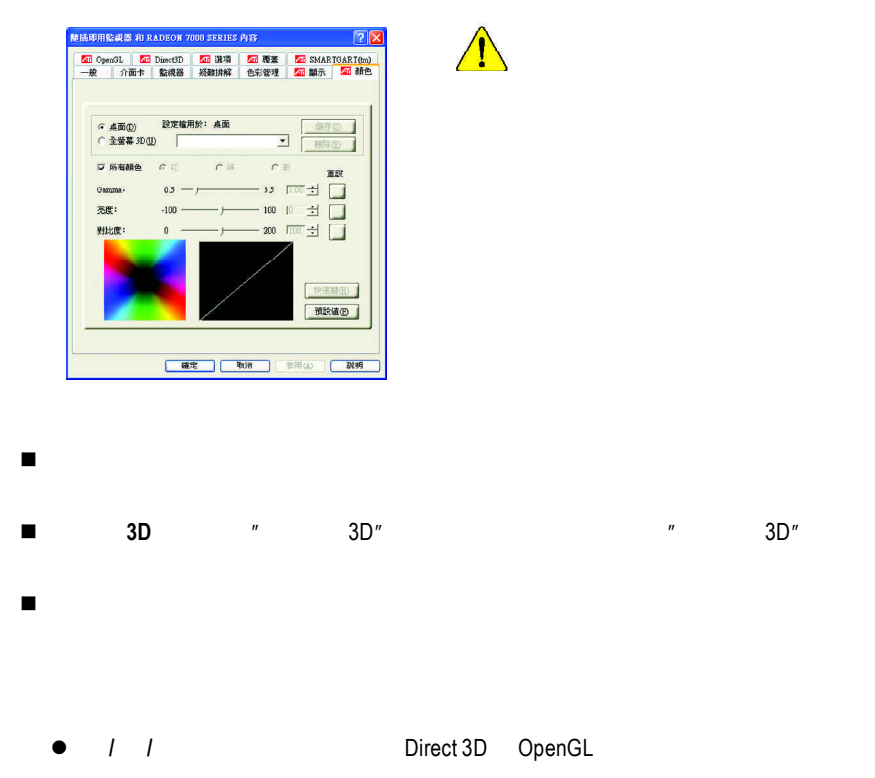

 $\begin{array}{c|c} \hline \hline \end{array}$ 

■ Gamma / / / Gamma Gamma **a** n 預設值:回復顏色設定的預設值。

 $G$ mma $G$  $\Box$ VCD DVD Gmma

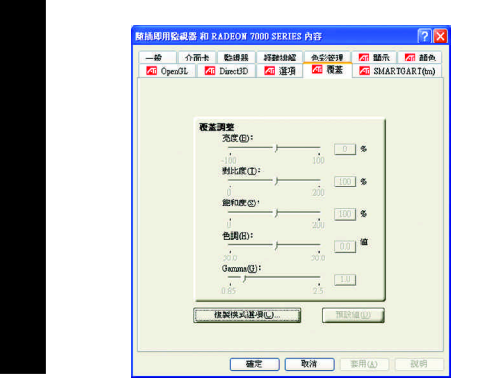

#### **SMARTGART(tm)**

SMARTGART<sup>™</sup>  $\blacksquare$ 

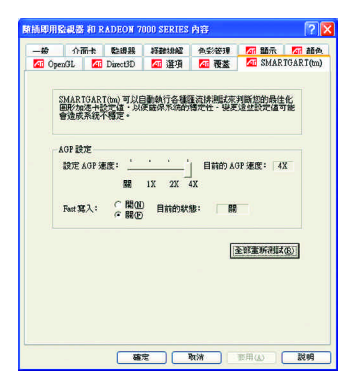

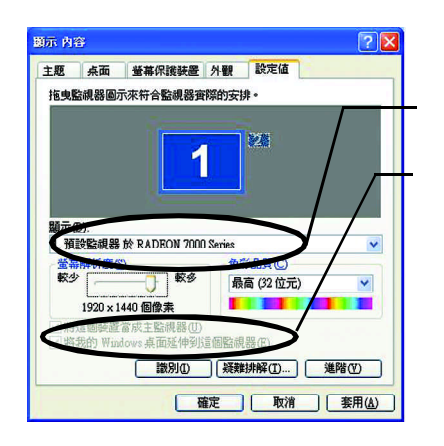

 $\blacksquare$ 

先選擇要變更其設定->顯示器選項.

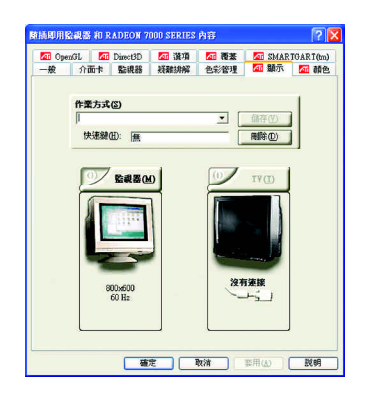

#### **Windows**

 $\mathcal{L}$ 

 $\mathbf{a} = \mathbf{a}$  " "  $\mathbf{a} = \mathbf{a}$ " of  $\mathbf{a} = \mathbf{a}$ " of  $\mathbf{a} = \mathbf{a}$ " of  $\mathbf{a} = \mathbf{a}$ " of  $\mathbf{a} = \mathbf{a}$ " of  $\mathbf{a} = \mathbf{a}$ " of  $\mathbf{a} = \mathbf{a}$ " of  $\mathbf{a} = \mathbf{a}$ " of  $\mathbf{a} = \mathbf{a}$ " of  $\mathbf{a} = \mathbf{a}$ " of

1 and  $\sim$  S  $2$  $3 \t S$   $8 \t N$   $8 \t N$   $8 \t N$   $8 \t N$ 

注意: "S 影像 " 所產生的效果會比較理想。

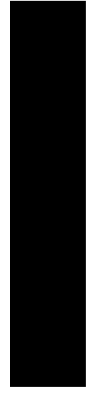

 $\begin{array}{c} \hline \end{array}$  $\mathbb{R}$ 

Windows

windows, which is a contract of the second state of the second state of the second state of the second state of the second state of the second state of the second state of the second state of the second state of the second

 $N$ indows

GV-R7032T/GV-R7064T - 25 -

#### **3.2** 安裝 **Windows 2000** 驅動程式

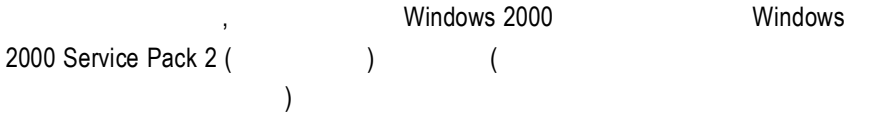

- 1. GV-R7032T/GV-R7064T
- 2. ,  $\frac{1}{2}$  ,  $\frac{1}{2}$  ,
- 3. 選擇"執行"選項. 4. The property of the property of the property of the property  $\mathsf{D}\text{:}\text{N}\text{E}\text{-}\text{UP}''$
- D:)
- 5. 按下 "OK"
- $6.$  ,
- (Radeon VE Series)" Manual Extension of the U.S. of the U.S. of the U.S. of the U.S. of the U.S. of the U.S. of the U.S. of the U.S. of the U.S. of the U.S. of the U.S. of the U.S. of the U.S. of the U.S. of the U.S. of th
- 7. 接著,請依照畫面提示符號進行安裝,並重新開啟系統.
- $8.$ 
	- Display Properties (a) the "OK",
	- $\mathcal{L}$

## **3.3 BIOS** 更新程序**:**

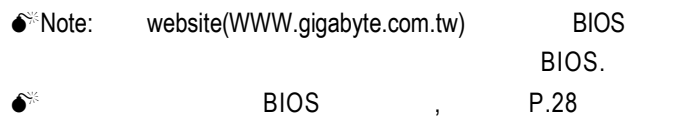

**4.**疑難排除與要訣  $\blacksquare$ 15 pin VGA n 確認螢幕及電腦主機都有接上電源接頭。 n 假如需要去關閉任何主機板內建的顯示裝置,進一步的資訊請參考您的主機  $\epsilon$  $)$ n 當您在安裝驅動程式時,確認您所選擇的欲安裝設備是正確的。  $\blacksquare$ n 假如您再開機期間有問題發生,請將您的電腦設在安全模式。 , <CTRL> key Microsoft Windows Windows<sup>®</sup> Me Windows ® 開始開始功能畫面出現於螢幕中。然後選擇安全模式並按 <Enter> (您亦可 F8 Microsoft Windows ) n 如果您的桌上型電腦系統發生鎖定的問題: 確定繪圖加速卡的放置正確,並且是用正確的「控制台」"加入新的硬體" " " Windows n  $\blacksquare$  $\sqrt{2}$  $($ 

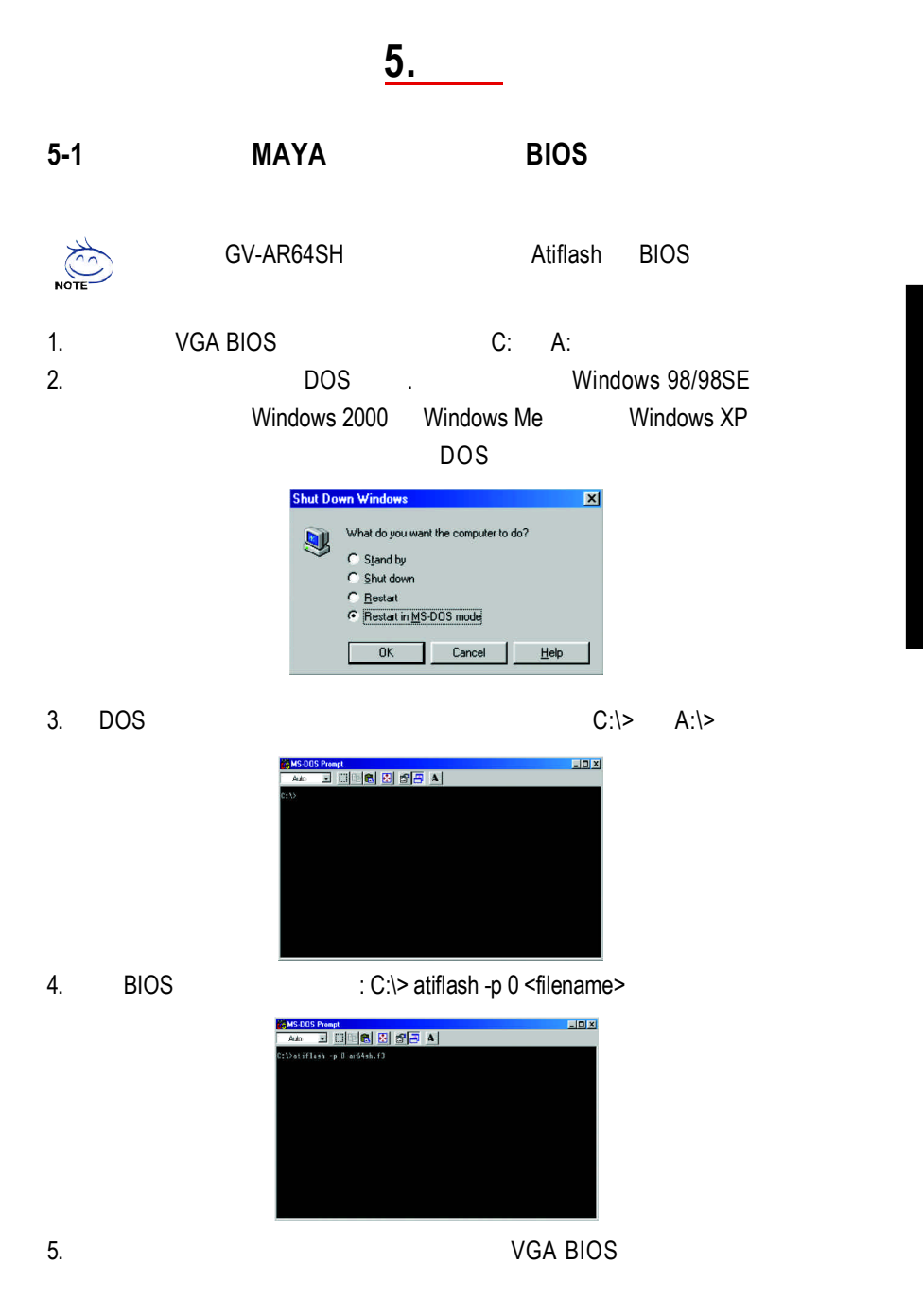

 $-28 -$ 

 $\begin{array}{c|c|c|c} \hline \quad \quad & \quad \quad & \quad \quad \\ \hline \quad \quad & \quad \quad & \quad \quad \\ \hline \end{array}$ 

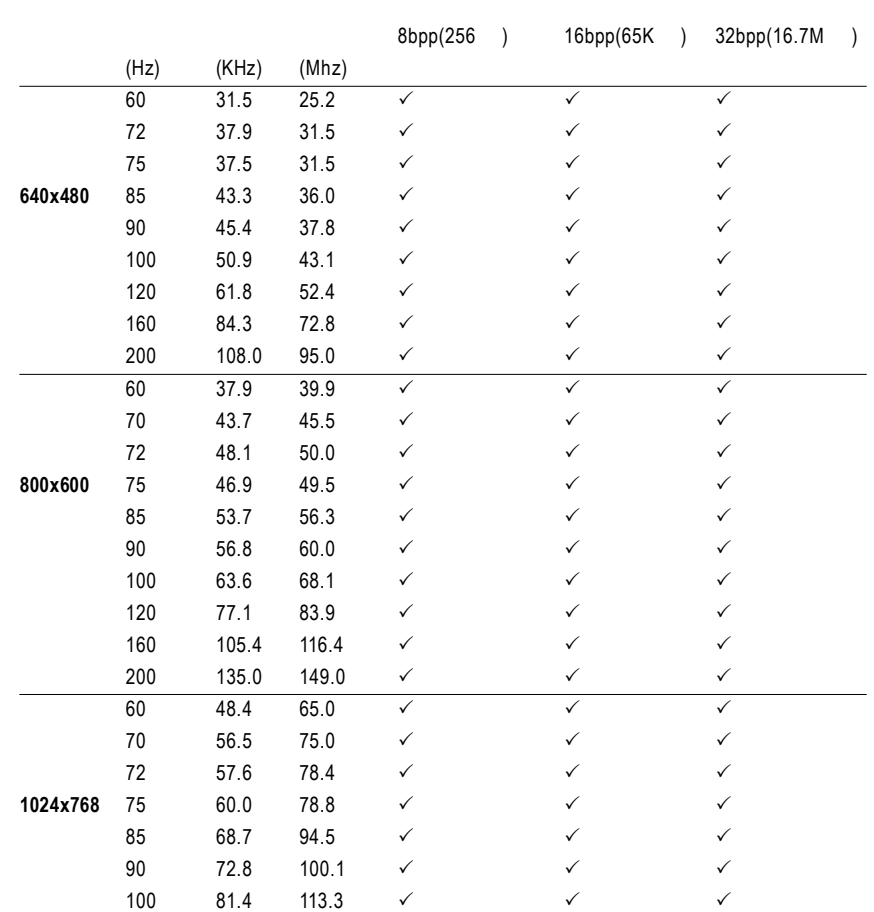

## Radeon 7000 2D Display Modes

To be continued..

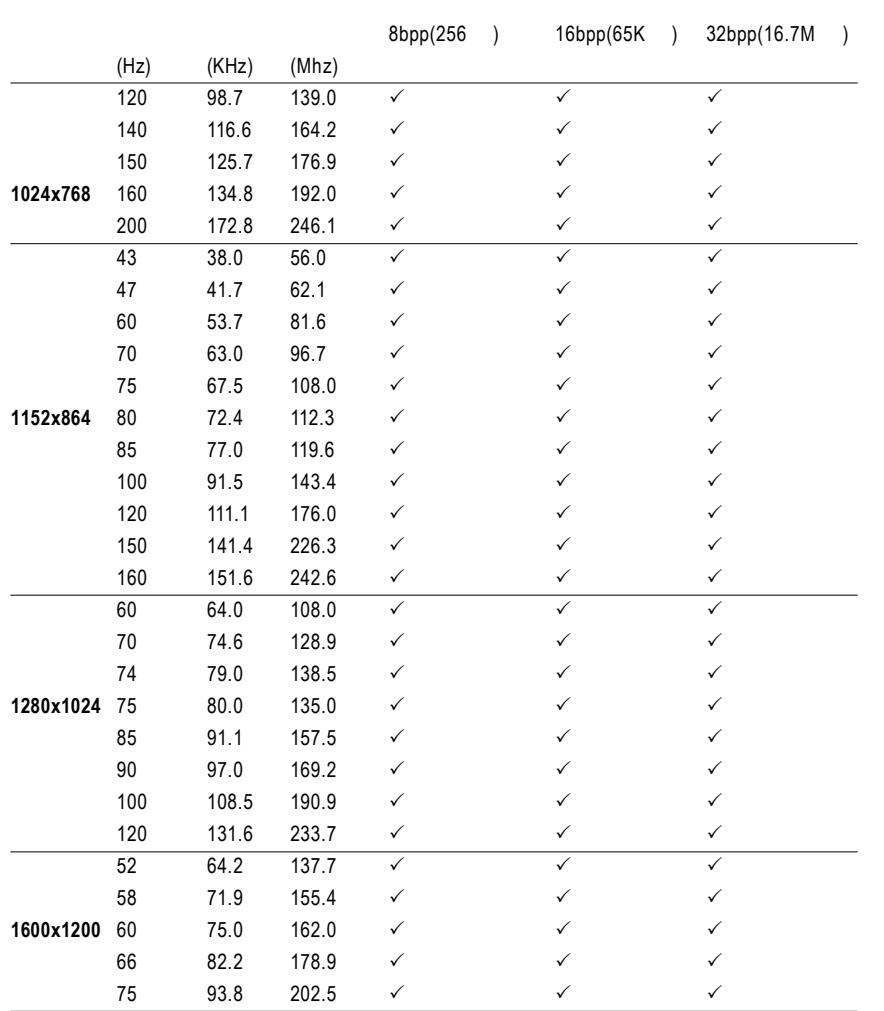

 $\frac{1}{100}$ 

 $\overline{\overline{\mathbb{u}}}$ 

To be continued..

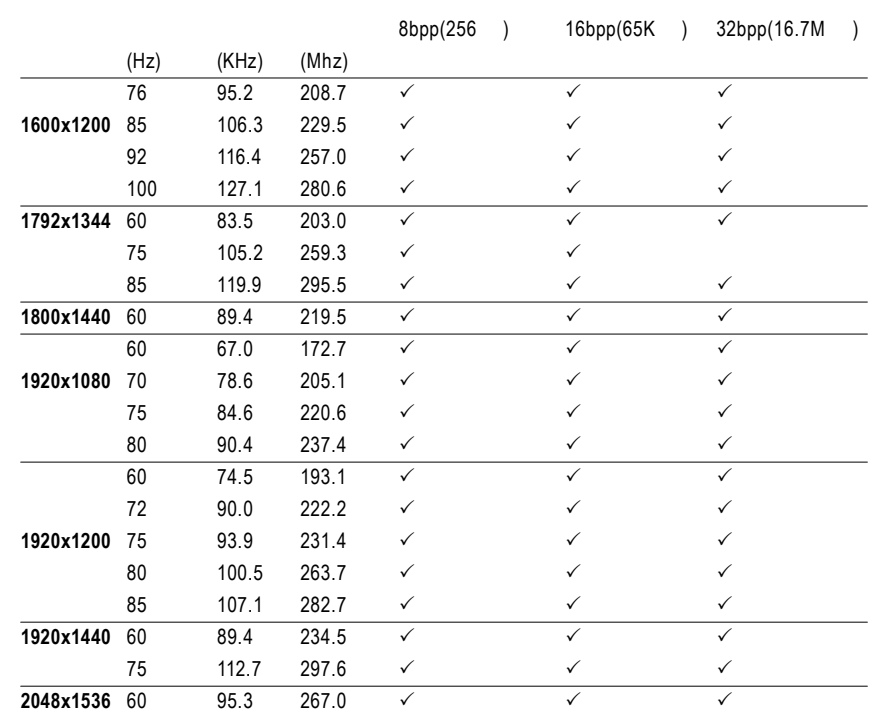

 $\overline{1}$ 

 $\overline{\overline{\mathbb{u}}}$ 

 $\begin{array}{c|c} \hline \quad \quad & \quad \quad & \quad \quad \\ \hline \quad \quad & \quad \quad & \quad \quad \\ \hline \quad \quad & \quad \quad & \quad \quad \\ \hline \end{array}$ 

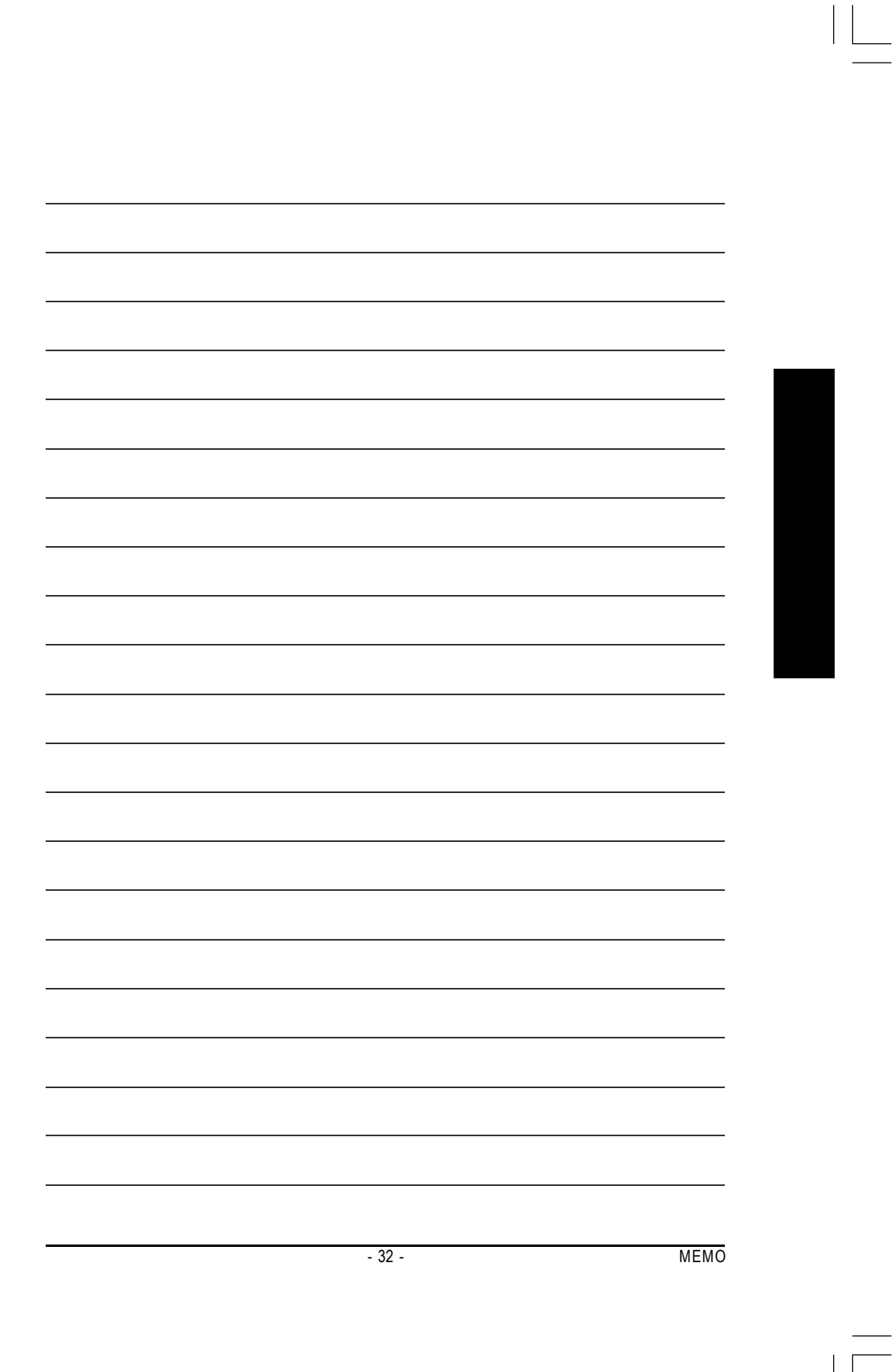

 $\begin{array}{c|c|c|c} \hline \quad \quad & \quad \quad & \quad \quad \\ \hline \quad \quad & \quad \quad & \quad \quad \\ \hline \end{array}$ 

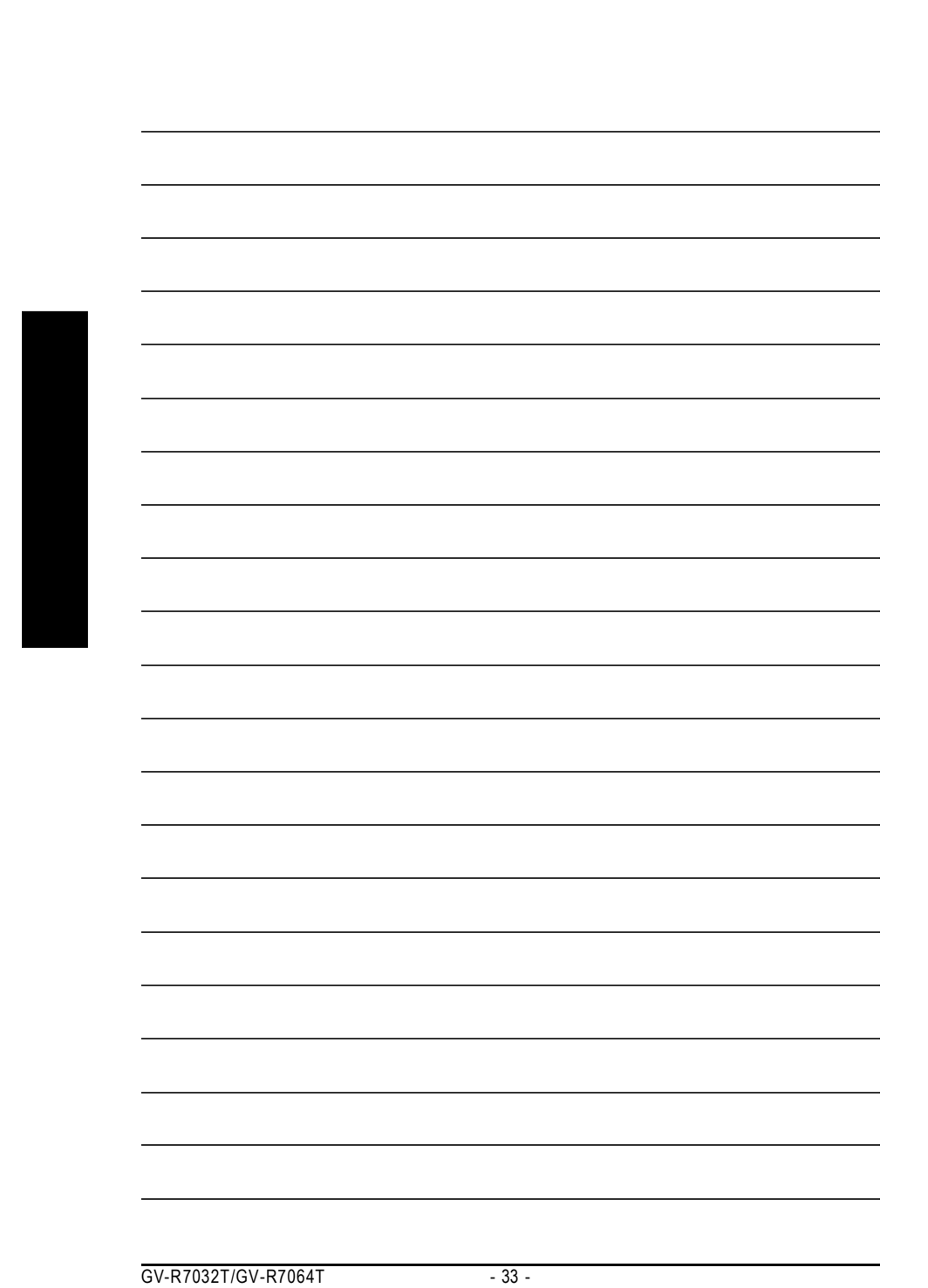

 $\frac{1}{\sqrt{1-\frac{1}{2}}}$ 

 $\begin{array}{c|c} \hline \quad \quad & \quad \quad & \quad \quad \\ \hline \quad \quad & \quad \quad & \quad \quad \\ \hline \end{array}$ 

 $\overline{\overline{\mathbb{u}}}$ 

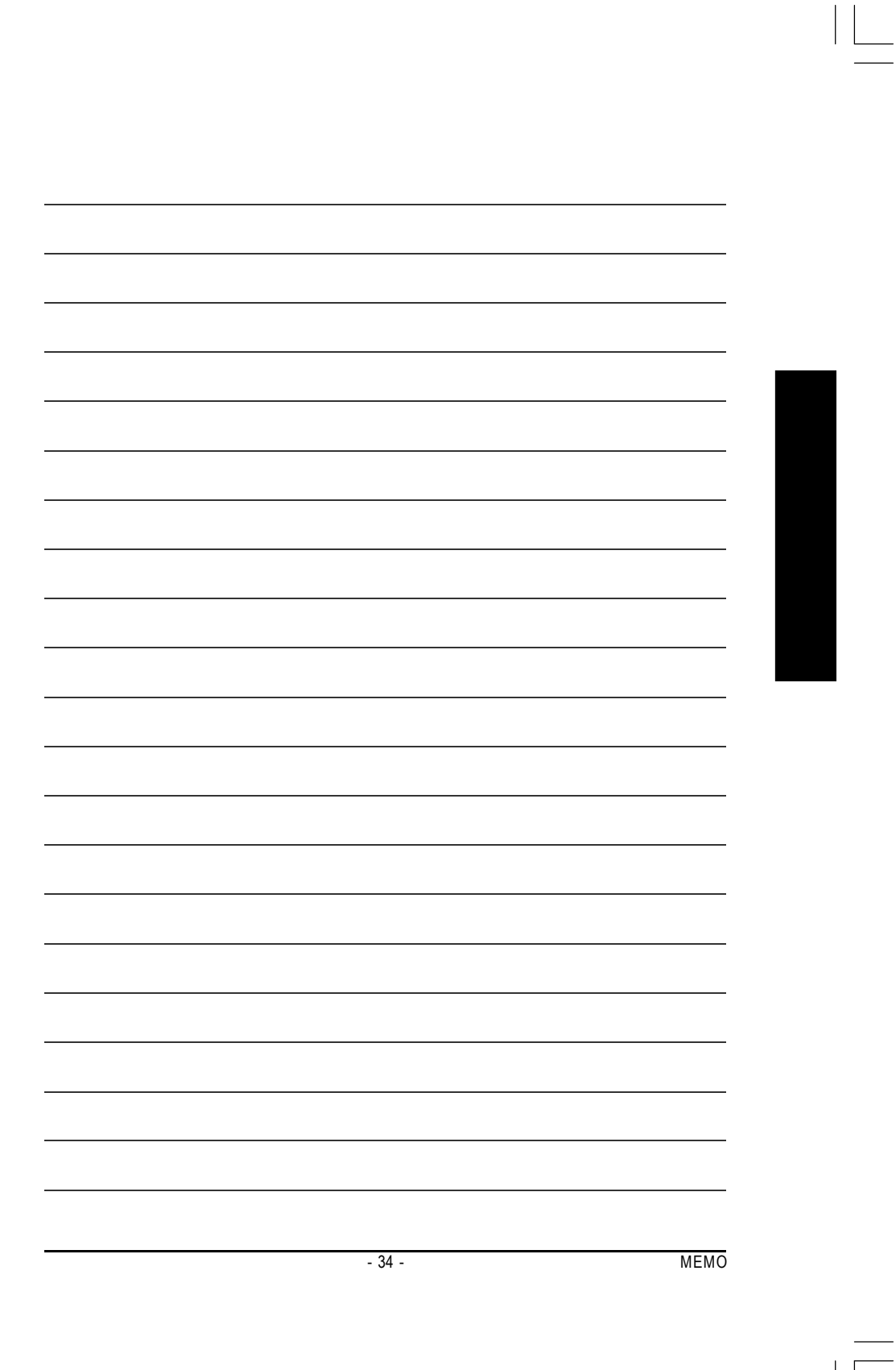

 $\begin{array}{c|c|c|c} \hline \quad \quad & \quad \quad & \quad \quad \\ \hline \quad \quad & \quad \quad & \quad \quad \\ \hline \end{array}$ 

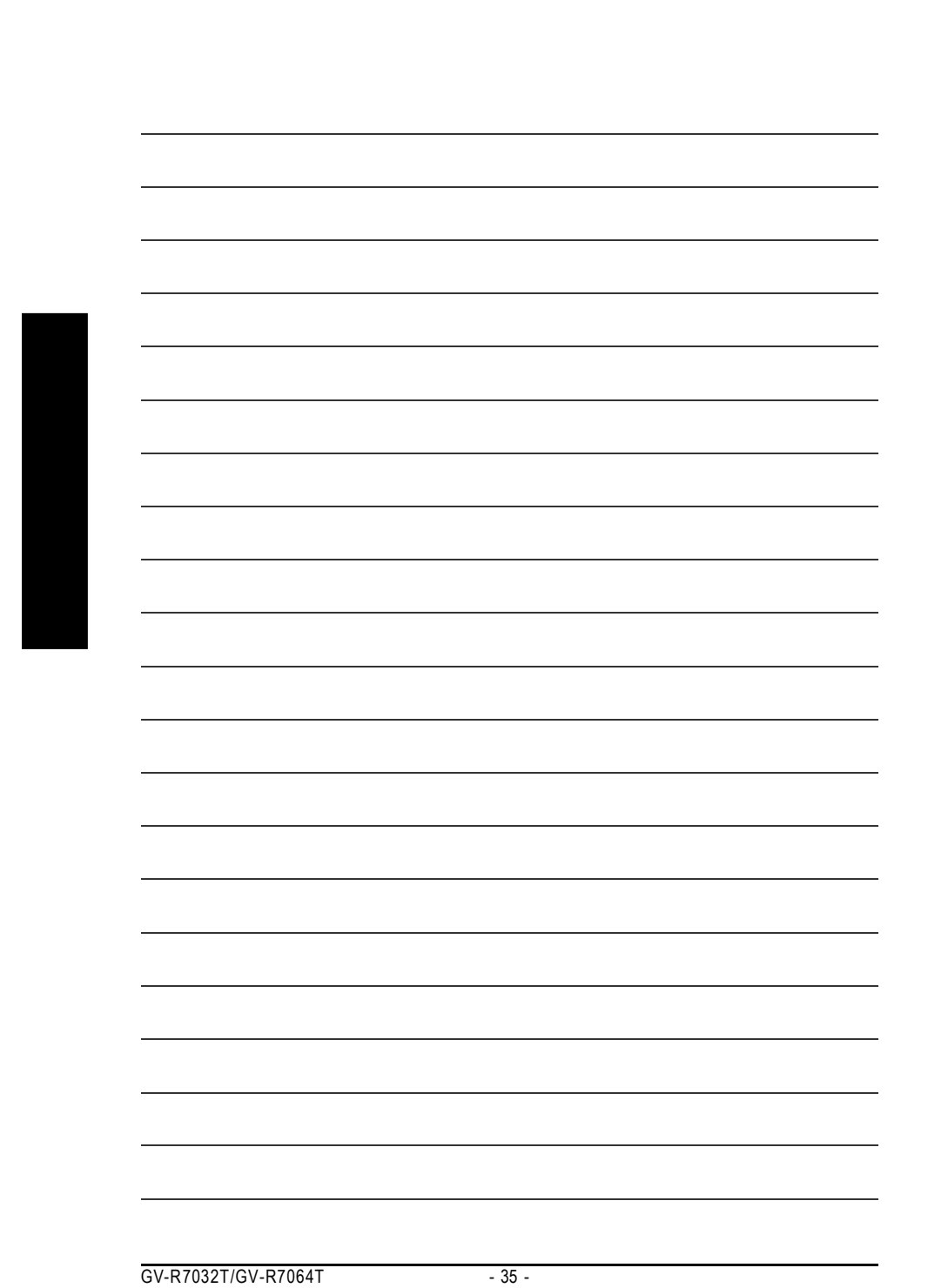

 $\frac{1}{\sqrt{1-\frac{1}{2}}}$ 

 $\begin{array}{c|c} \hline \quad \quad & \quad \quad & \quad \quad \\ \hline \quad \quad & \quad \quad & \quad \quad \\ \hline \end{array}$ 

 $\overline{\overline{\mathbb{u}}}$ 

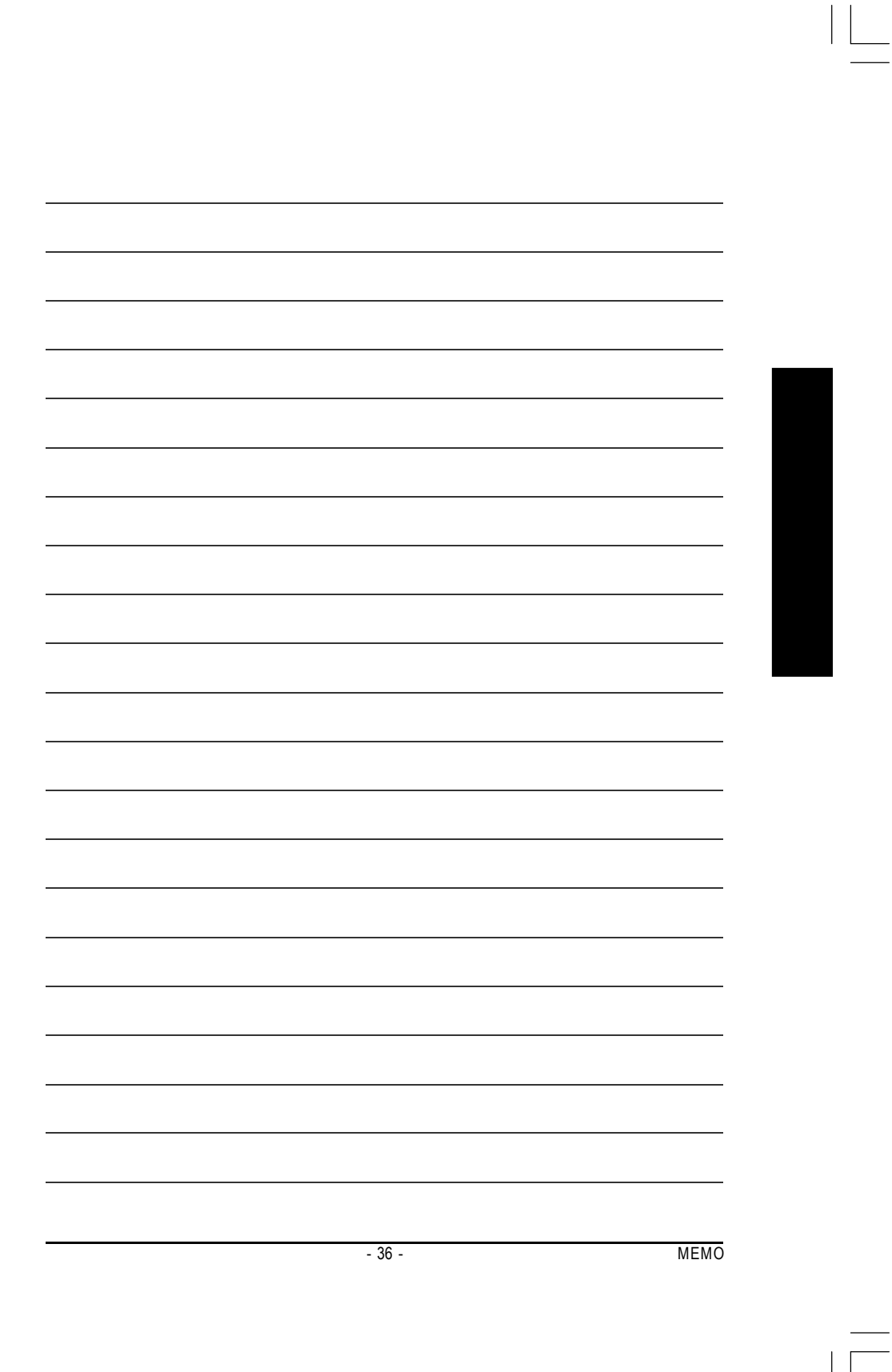

 $\begin{array}{c|c|c|c} \hline \quad \quad & \quad \quad & \quad \quad \\ \hline \quad \quad & \quad \quad & \quad \quad \\ \hline \end{array}$ 

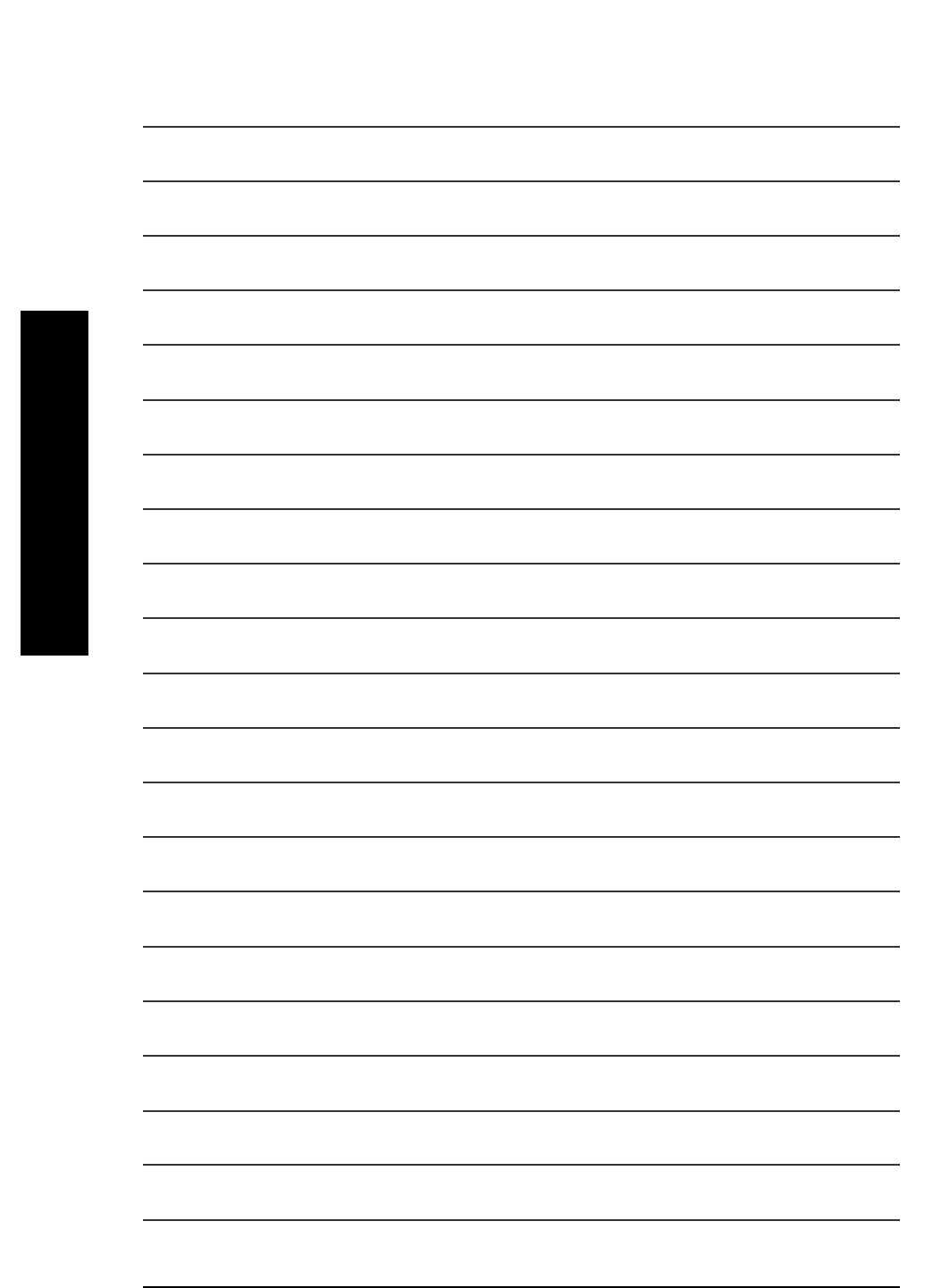

 $\frac{1}{\sqrt{1-\frac{1}{2}}}$ 

GV-R7032T/GV-R7064T - 37 -

 $\overline{\overline{\mathbb{u}}}$ 

 $\begin{array}{c|c} \hline \quad \quad & \quad \quad & \quad \quad \\ \hline \quad \quad & \quad \quad & \quad \quad \\ \hline \quad \quad & \quad \quad & \quad \quad \\ \hline \end{array}$